- 1. Uruchamiamy środowisko: Scratch.mit.edu.
- 2. W przeglądarce uruchamiamy stronę: <https://pixabay.com/pl/>
- 3. W oknie "szukaj obrazów" wpisujemy słowo "labirynt" i naciskamy Enter.
- 4. Wybieramy wzór : "Labirynt zagadka gra".

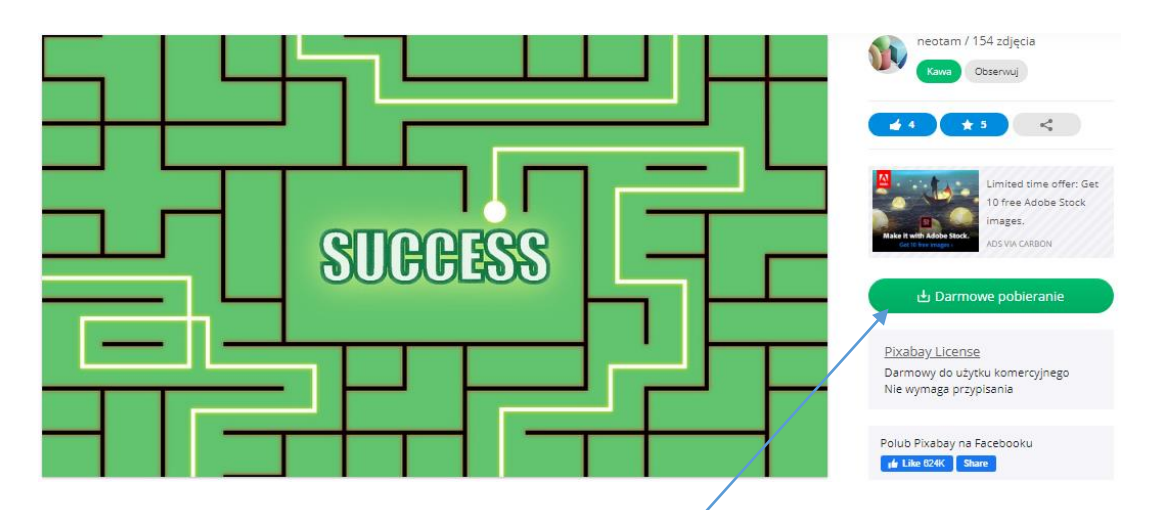

- 5. Klikamy formatkę z napisem "Darmowe pobieranie".
- 6. Wybieramy rozdzielczość 1920 x 1080 i klikamy pobierz.
- 7. Zmieniamy nazwę pliku na "Labirynt1" i zapisujemy na pulpicie w folderze Scratch.

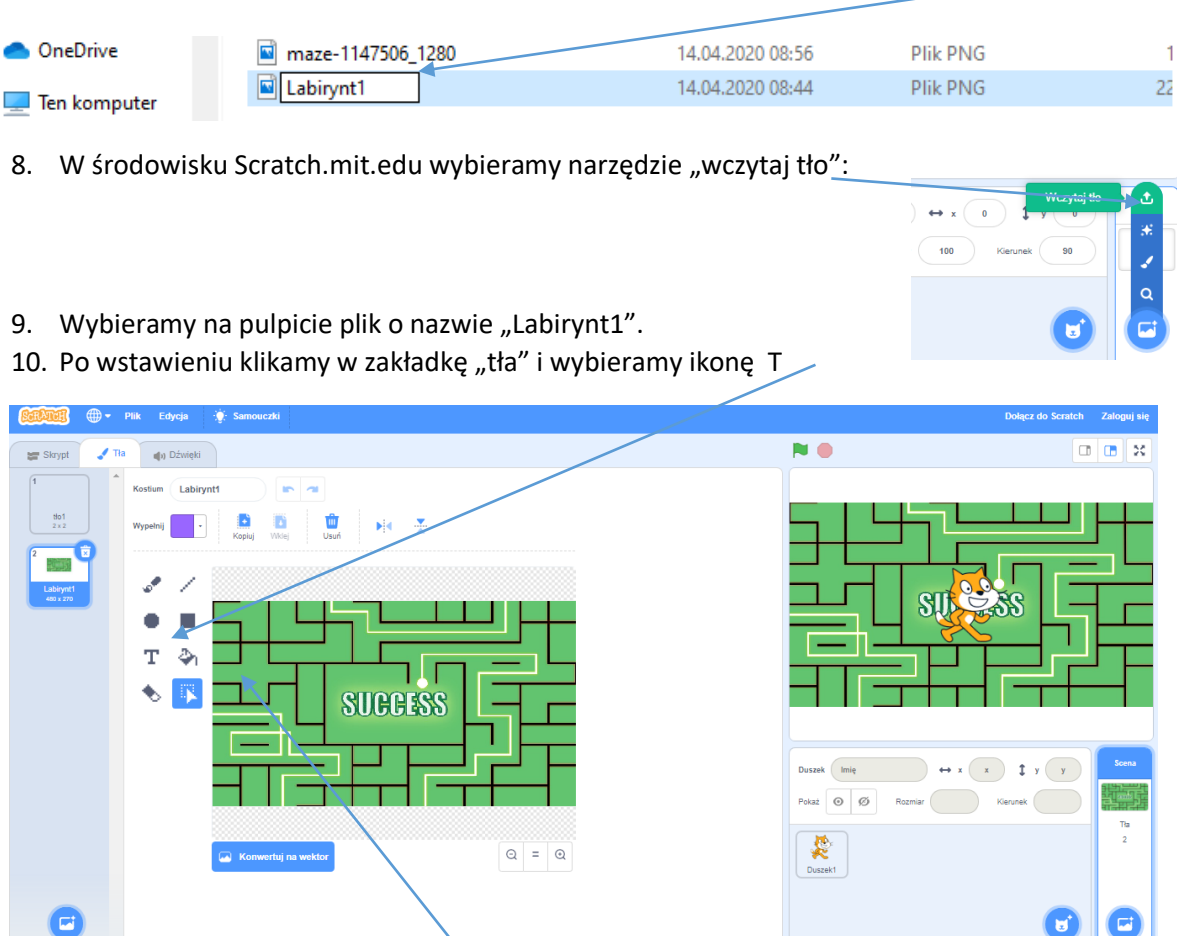

 $\boldsymbol{0}$   $\boldsymbol{0}$   $\boldsymbol{0}$ 

- 11. Wstawiamy napis START i STOP
- 12. Możesz w ramach ćwiczenia wybrać inne tło oraz zmienić postać duszka.
- 13. Rozwiązanie prześlij na e-mail[: m.klich@zslebien.pl.](mailto:m.klich@zslebien.pl)